## **Enrollment Block: Enroll Users in Course**

## Step-by-step guide

## Under **Enrollment**

1. Click **Enroll Users in Course** link

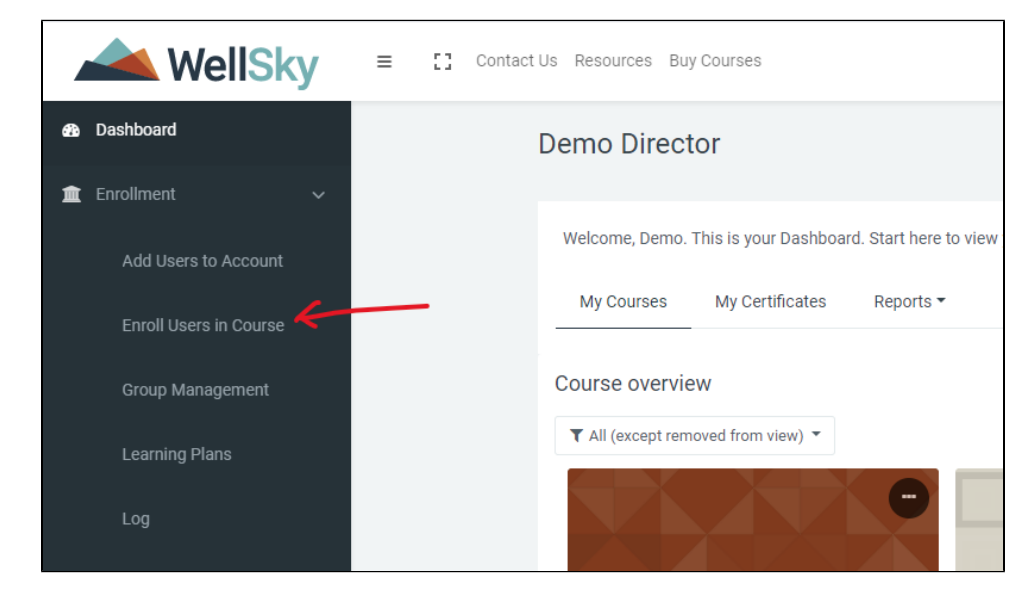

2. Search for the course.

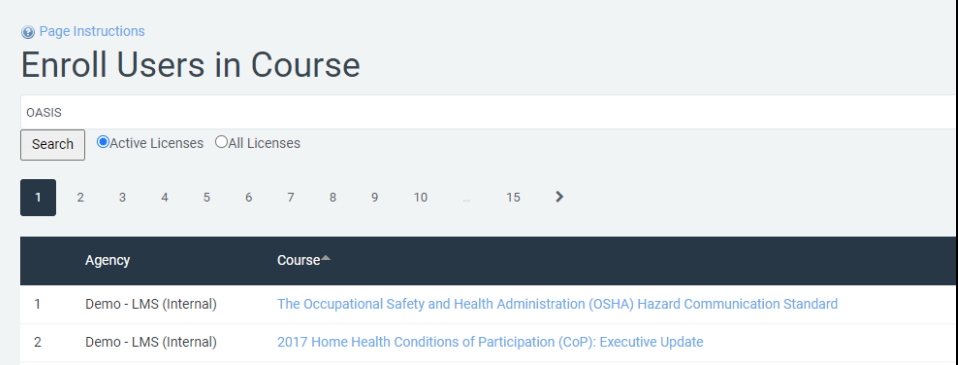

3. Click the **Enroll** icon.

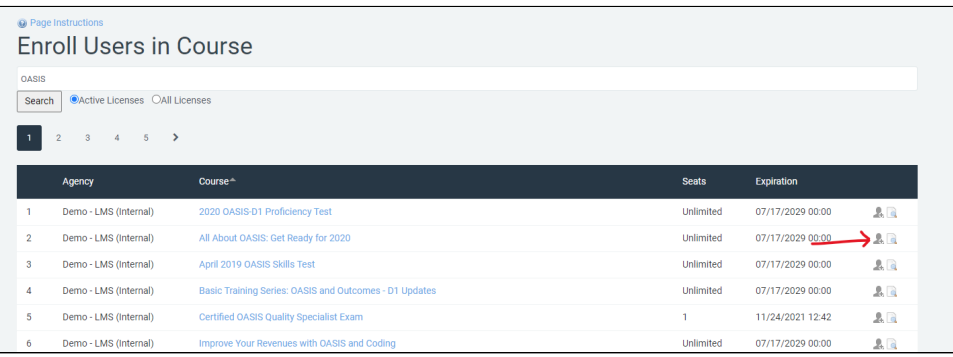

4. Select User(s)

5. Click either the **Enroll Button** (when one user is selected) for the **Enroll Selected Users** (when multiple users are selected) button.

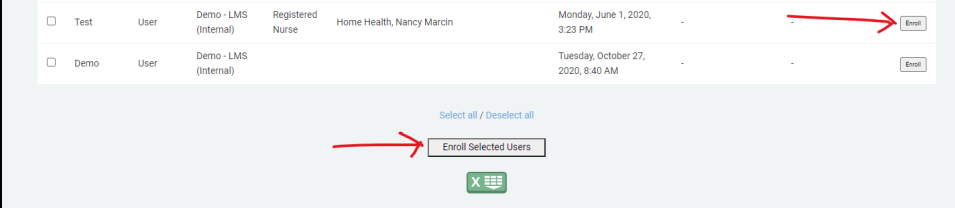

## 6. Select Due Date(s)

 $\mathbf{r}$ 

You have the option to set separate Due Dates and Unenrollment Dates.

7. Click **Finish** button to enroll user(s) into the course. An automatic email will be sent to the user notifying them they have a new course to complete.

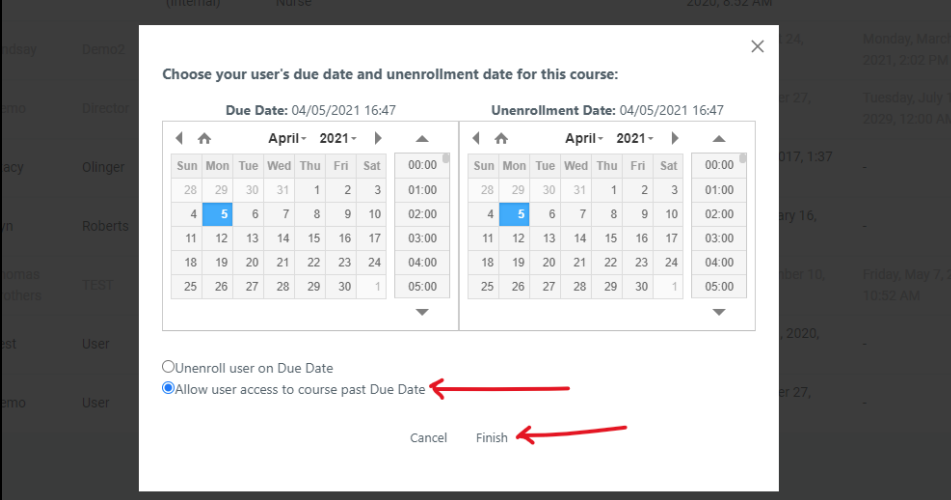